# **Leeb Hardness Tester**

# **LM330**

# **Operating Manual**

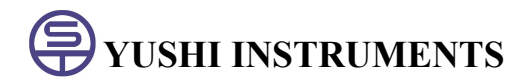

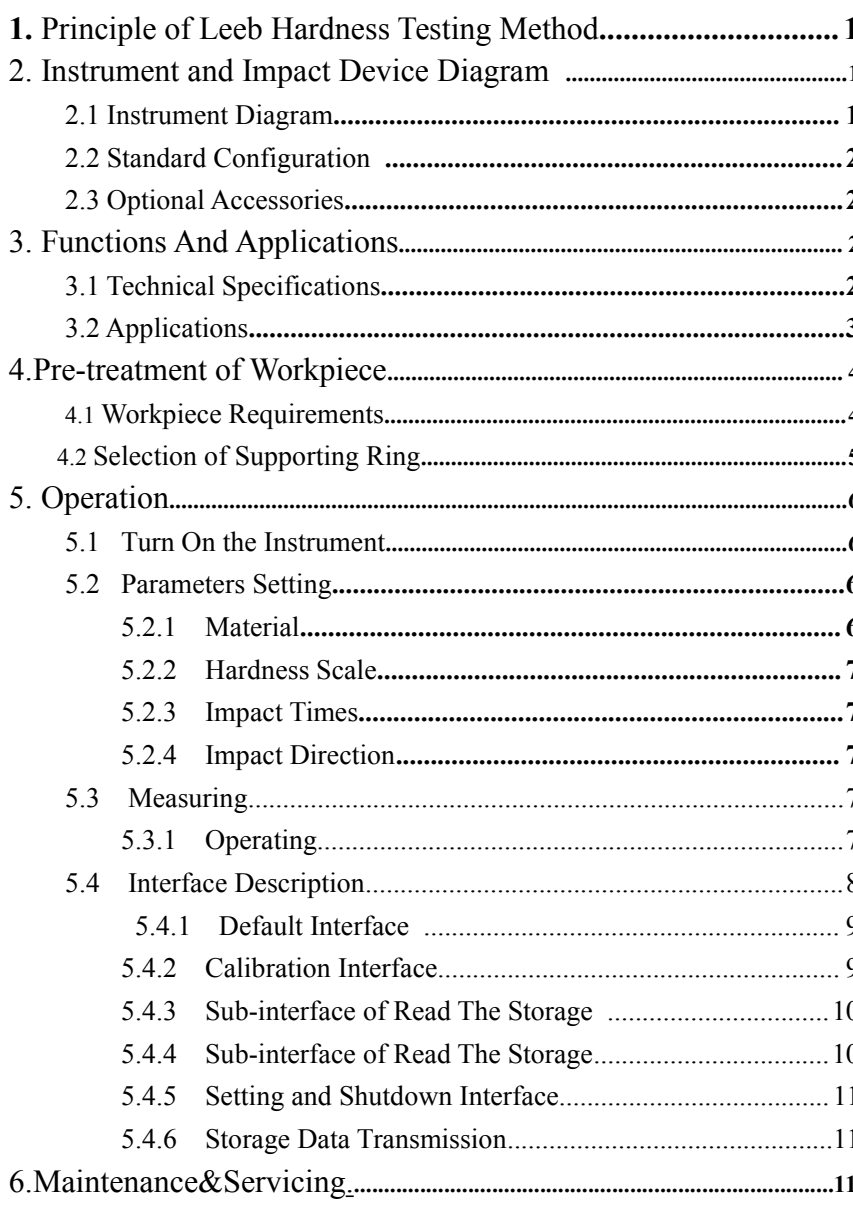

<span id="page-0-0"></span>**CONTENTS** 

# **1. Principle of Leeb Hardness Testing Method**

The impact body, which is equipped with tungsten carbide, impacts into the work piece and rebounds back. The rebound and impact velocities are measured at the 1mm point from the work piece in the following way: the integrated permanent magnet will produce directly proportional voltage with the impact velocity. The Leeb hardness values are calculated by the following formula:

HL=1000 $\times$ ( $V_b / V_a$ )

In Which: HL: Leeb hardness values

 $V_b$ : the voltage produced during the rebound of impact body

V<sub>a</sub>: the voltage produced during the impact of impact body Figure 1 shows the voltage produced during the impact and rebound of impact body:voltage features of output signal

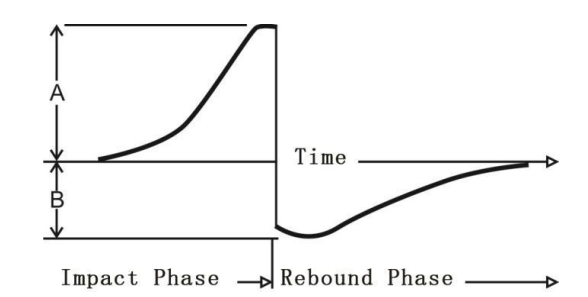

Figure 1.1

# **2. Instrument and Impact Device Diagram**

## <span id="page-1-0"></span>**2.1 Instrument Diagram**

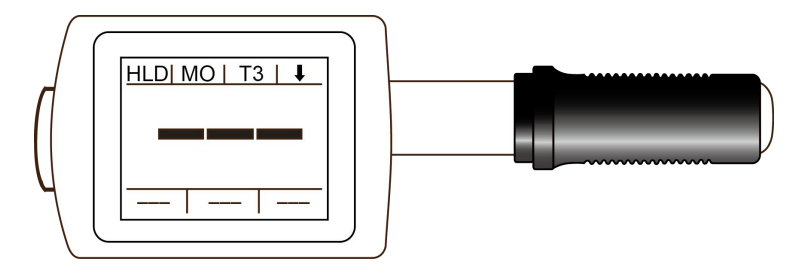

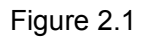

## **2.2 Standard Configuration**

- Main Unit (With D type impact device)
- HLD Value Standard Test Block
- DataView Software
- USB Communication Cable
- Small Supporting Ring
- Cleaning Brush
- Operating Manual
- Instrument Case
- One AAA Battery

## <span id="page-1-1"></span>**2.3 Optional Accessories**

- Impact Device: DL Connector
- Standard Test Block
- Standard Supporting Ring
- Special Supporting Rings
- Small Supporting Ring

## <span id="page-1-2"></span>**3. Functions and Applications**

## <span id="page-1-3"></span>**3.1 Technical Specifications**

**Measuring Method:** Leeb hardness testing method

**Hardness Scale:** HL, HB, HRB, HRC, HV, HS Strength (σb).

**MeasuringRange:** HLD(200-960), HRC(19.8-68.5), HB(30-651),

HV(80-976), HS (26.4-99.5), HRB (13.5-100), σb (375-2639).

**Impact Device:** D type impact device (Standard); Interchangeable DL type impact device

**Accuracy:** ±6HLD (HLD=800), Repeatability 6HLD (HLD=800) **Measuring Direction:** Vertically downward, inclined downward, Level, inclined upward, vertically upward, 360 degrees by manual setting. **Material:** Steel & Cast Steel, Stainless Steel, GC IRON, NC IRON, Cast Aluminum Alloy, Copper-Zinc Alloy, Copper-Tin Alloy, Brass, Forging Steel, Alloy Tool Steel **Resolution:** 1HL, 1HV, 1HB, 0.1HRB, 0.1HRC, 0.1HS **Display:** 1.77 inch color TFT LCD screen **Memory:** 1000 groups ( each group include 2-6 testing values and 1 average value) **Communication Port:** USB 2.0 **Power:** 1 AAA Battery, 1.5V **Working Temperature:** -10℃~ +50℃ **Size:** 149mm\*45mm **Weight:** 110g ( include battery ) **Battery:** 10g **Standard:** GB/T 17394-1998, ASTM A956 **3.2 Applications** Installed machinery and permanent assembly parts Mould cavity Heavy workpieces Failure analysis of pressure vessel, turbine and other equipments Small test area

<span id="page-2-0"></span>The production line of bearings and other parts

Distinguish the material of the metal material warehouse

## **4 Pre-Treatment of Workpiece**

## <span id="page-2-1"></span>**4.1 Workpiece Requirements**

<span id="page-2-2"></span>**1.** Surface roughness is an important requirement for the test piece, it should be smooth and no oil, or will cause measurement errors. The surface roughness of workpiece should be less than  $2 \mu$  m.

**2.** Sample weight  $>$ 5kg, It can be tested directly without supporting.

Sample weight is 2~5kg, with overhanging part or thin wall workpiece, it should be fixed and supported with object more than 5kg weight to avoid deformation or moving.

Sample weight  $\leq$  2kg, it should be tight coupled with the supporting object of the the weight more than 5 kg, and the surface of supporting body should be flat, smooth, and no excess couplant, the testing direction must be perpendicular to the coupling surface.

**3.** Other requirements of the sample: Sample weight  $\geq 0.1$ kg, Sample thickness ≥

5mm, Hardened-layer depth  $>0.8$ mm.

**4.** While the supporting body being clamped , the impact direction should be perpendicular to the testing surface.

**5.** When sample is large area of plate, long rod, or curved workepiece, even fairly heavy and thick, it may still cause deformation and instability of the workpiece and cause incorrect test value. So the back of the test position should be reinforced and supported.

**6.** The magnetism of the sample should be less than 30 gauss.

## **4.2 Selection of Supporting Ring**

When the curvature radius (R) of testing sample surface is smaller than 30mm and greater than 11mm, the small supporting ring should be used, or select our special supporting ring(Optional) to obtain the best test condition.

| No             | Code        | Model                | Diagram of<br>Special<br><b>Supporting Ring</b> | Remark                                                              |  |
|----------------|-------------|----------------------|-------------------------------------------------|---------------------------------------------------------------------|--|
| 1              | $03-03.7$   | Z10-15               |                                                 | Measure outside surface of cylinder<br>$R10 - R15$                  |  |
| 2              | $03 - 03.8$ | Z14.5-30             |                                                 | Measure outside surface of cylinder<br>$R14.5 - R30$                |  |
| 3              | 03-03.9     | $Z25-50$             |                                                 | Measure outside surface of cylinder<br>R <sub>25~R50</sub>          |  |
| $\overline{4}$ | 03-03.10    | HZ11-13              |                                                 | Measure inner surface of cylinder<br>$R11 - R13$                    |  |
| 5              | 03-03.11    | HZ12.5-17            |                                                 | Measure inner surface of cylinder<br>$R12.5 - R17$                  |  |
| 6              | $03-03.12$  | HZ16.5-30            |                                                 | Measure inner surface of cylinder<br>$R16.5 - R30$                  |  |
| J              | 03-03 13    | K10-15               |                                                 | Measure outside spherical surface<br>SR10~SR15                      |  |
| 8              | 03-03 14    | K <sub>14</sub> 5-30 |                                                 | Measure outside spherical surface<br>SR14.5~SR30                    |  |
| 9              | 03-03.15    | HK11-13              |                                                 | Measure inside spherical surface<br>SR11~SR13                       |  |
| 10             | 03-03.16    | HK12.5-17            |                                                 | Measure outside spherical surface<br>$SR12.5 \sim SR17$             |  |
| 11             | 03-03.17    | HK16.5-30            |                                                 | Measure outside spherical surface<br>SR16.5~SR30                    |  |
| 12             | 03-03.18    | UN                   |                                                 | Measure outside surface of<br>cylinder,<br>adjustable radius R10~00 |  |

Table 4.1

## <span id="page-3-0"></span>**5. Operation**

### **5.1 Turn on the Instrument**

Press power on button (D) to turn on the instrument, the screen display the default interface, then power on again to display the last parameters automatically.

## <span id="page-3-1"></span>**5.2 Parameters Setting**

#### <span id="page-3-2"></span>**5.2.1 Material Setting**

Press material setting button (B) to select the material, material Code No. from M0~M9:

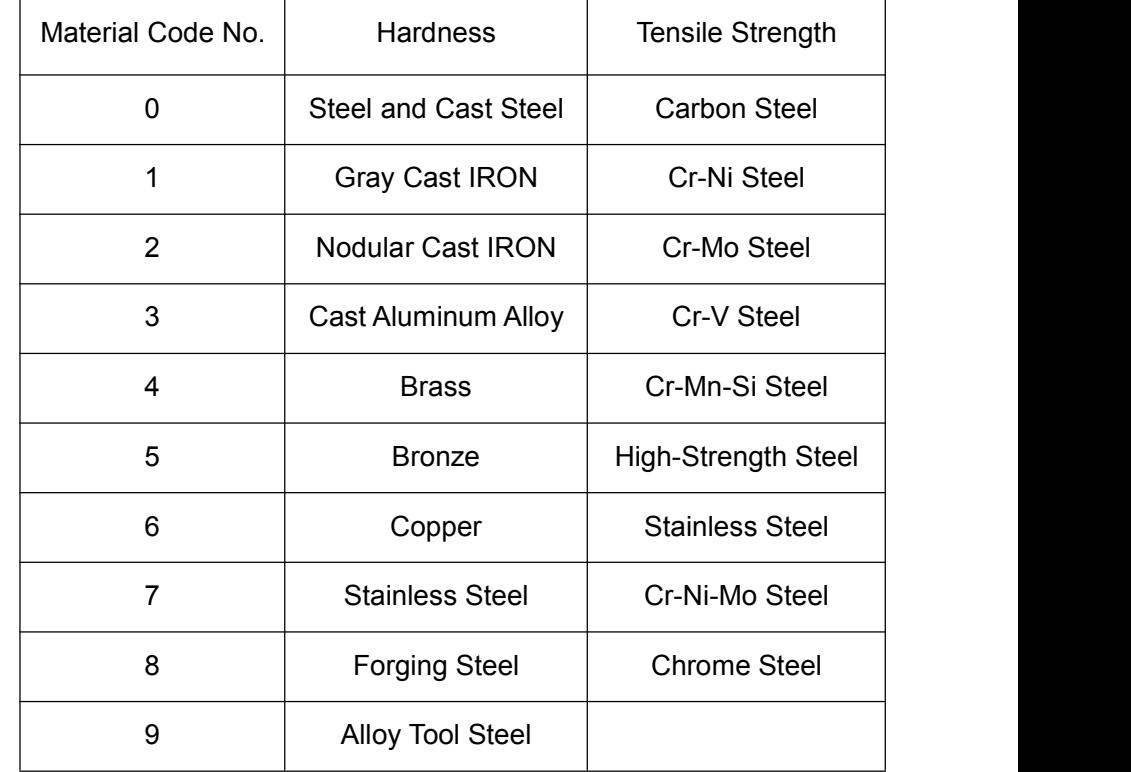

Table 5.1

#### <span id="page-4-0"></span>**5.2.2 Hardness Scale Setting**

Press scale setting button (A) to select the hardness scale and strength:

$$
\rightarrow \text{HLD} \rightarrow \text{Ob} \rightarrow \text{HRB} \rightarrow \text{HS} \rightarrow \text{HRC} \rightarrow \text{HB} \rightarrow \text{HV} =
$$

Note: when choosing DL probe in the storage interface, "HLD" displays as "HLDL".

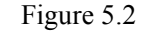

#### <span id="page-4-1"></span>**5.2.3 Impact Times Setting**

Press times button (C) to set the impact times from T1~T6, which will calculate the AVE value after the certain impacts.

#### <span id="page-4-2"></span>**5.2.4 ImpactDirection Setting**

Press direction button (D) to select impact direction.

VERTICALLY DOWN INCLINED DOWN LEVEL INCLINED UPWARD 45 VERTICALLY UPWARD 360 DEGREES

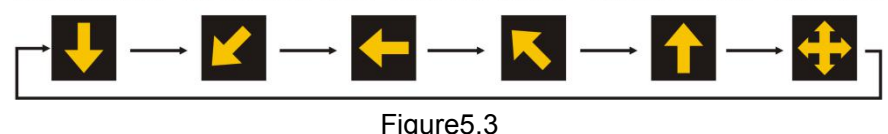

## <span id="page-4-3"></span>**5.3 Measuring**

#### **5.3.1 Operating**

Start measuring after finish the parameters setting.

◆Load the impact body: Pushing the loading-tube until contact is felt. Then allow it to slowly return to the starting position locking the impact body.

◆Fixed position: Press the impact device support ring firmly on the surface of the sample.

◆Release the impact body: Press the release button on the upside of the impact device to test. The sample and the impact device as well as the operator are all required to be stable now. And the direction of the force should be through the axis of the impact device.

◆ After testing, the screen displays as following, the tester will save testing results automatically, or itwon't save testing results if the testing value is invalid. After several testing, the recent testing values will display in sequence at the bottom of the screen.

#### **5.4 Interface Description**

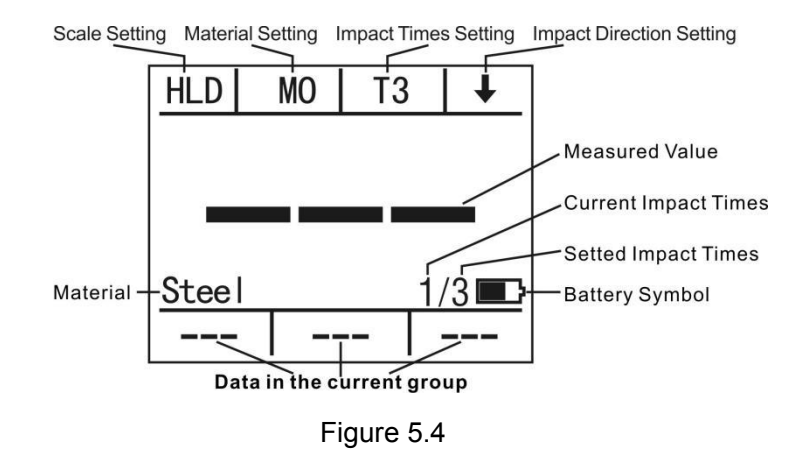

This instrument has total four main interfaces and one sub-interface (under the storage interface), long press the four buttons to switch to the corresponding four interface: default interface, calibration interface, storage interface, setting interface.

The A button corresponding to the default interface (booting interface): including scale (A), material (B), impact times (C), boot and impact direction (D).

The B button corresponding to the calibration interface: including calibration (A), increase (C) and decrease (D) calibration value. (To operate when mean value appears).

The C button corresponding to the storage interface: including save(A) (effective under the mean value), read (B), delete the current value(C), (D) the saved hardness values can be read and deleted when enter into the read interface.

Click B button to switch the sub-interface to read the stored values.

The D button corresponding to the setting interface: Language, impact device, bright adjustment and power off can be settled under this interface.

#### **5.4.1 Default Interface**

A→Hardness sacle switch button B→Material switch button

C→Impact times selection button, calculating the mean value according to the selected times. D→Impact direction selection

button A

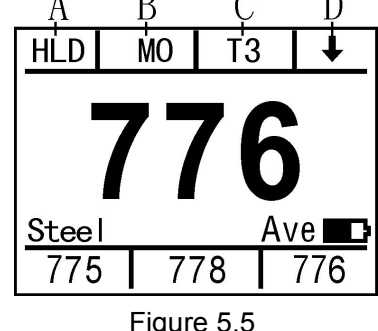

Figure 5.5

#### **5.4.2 Calibration Interface ( Factory Calibrated )**

Measuring error can be usually caused by impact device abrasion after long time using. So it is necessary to correct the error by calibration procedure to make the measurement accurate.

A→Calibration button, can be operated only if the mean value effective.

 $C \rightarrow$  Increase button, can be operated only if the mean value effective.

D→decrease button, can be operated only if the mean value effective.

Note: The function of switch D/DL impact device is in the setting interface (5.9). The standard configuration D probe, calibration is needed after replacing to DL impact device.

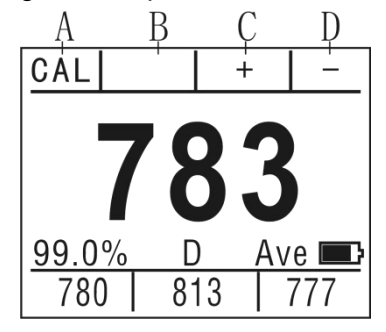

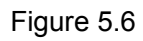

### **5.4.3 Storage Interface**

A→Save button, can be operated once after the mean value effective.

 $B \rightarrow$ Read the storage button, will switch to (5.8) read the storage sub-interface .

C→Delete button, only the current value can be deleted. 6 testing results and 1 mean value each group can be stored.Press read button (B) to enter the reading mode, which displayed in cyan color (5.8)

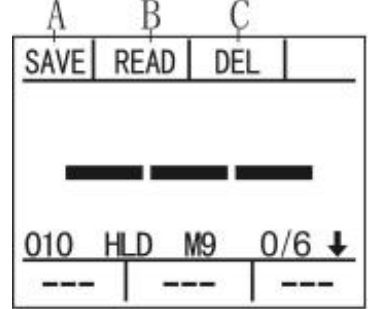

Figure 5.7

## **5.4.4 Sub-interface of Read the Storage**

A→Return to storage interface

 $B \rightarrow$ Delete the currently displayed stored value

C→Browse the stored value upwardly

D→Browse the stored value downwardly

Main displays the mean value, and sub displays three stored values.

| <b>BACK</b> | DEL |    |  |                      |  |
|-------------|-----|----|--|----------------------|--|
|             |     |    |  |                      |  |
|             |     |    |  |                      |  |
|             |     |    |  |                      |  |
| 000/000     |     | HL |  | $MO$ T3 $\downarrow$ |  |
|             |     |    |  |                      |  |

Figure 5.8

#### **5.4.5 Setting and Shutdown Interface**

A→Language switch button: Simplified Chinese, Traditional Chinese, Japanese, English and Spanish.

B→Impact device switch button, only DL probe is optional.

- C→Brightness control button, total three levels.
- D→ Power off button

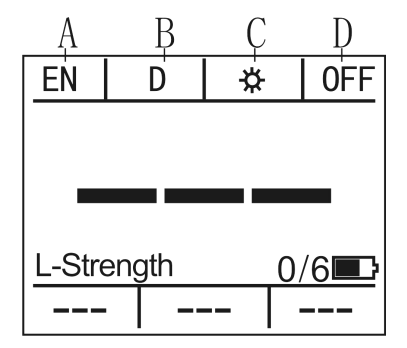

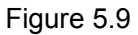

#### **5.4.6 Storage Data Transmission**

The data in stored can be transferred from the instrument to a PC via communication software, for saving, statistic and analyzing the measurement. (See the help documentation in communication software for details)

## **6. Maintenance & Servicing**

After long time using, please use the cleaning brush to clean the tube and impact body.

- ◆ Unscrew the support ring, take out the impact body.
- Spiral the nylon brush in counter-clock direction into the bottom of the tube and pull it out, repeat many times.
- $\bullet$  Install the impact body and support ring.
- $\blacklozenge$  Release the impact body after testing every times.

### **Conversion Table between HLD Value and HLDL Value**

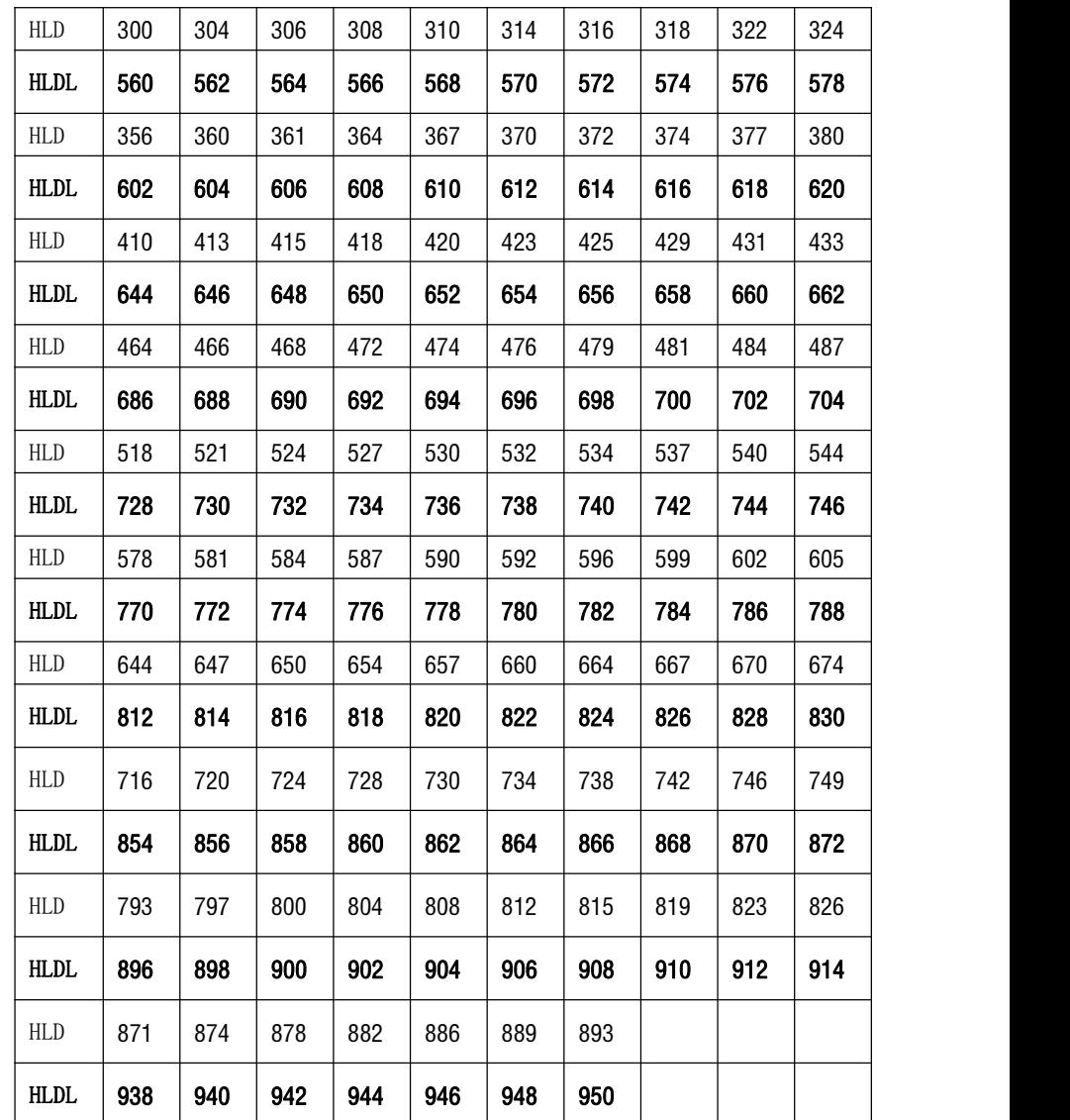

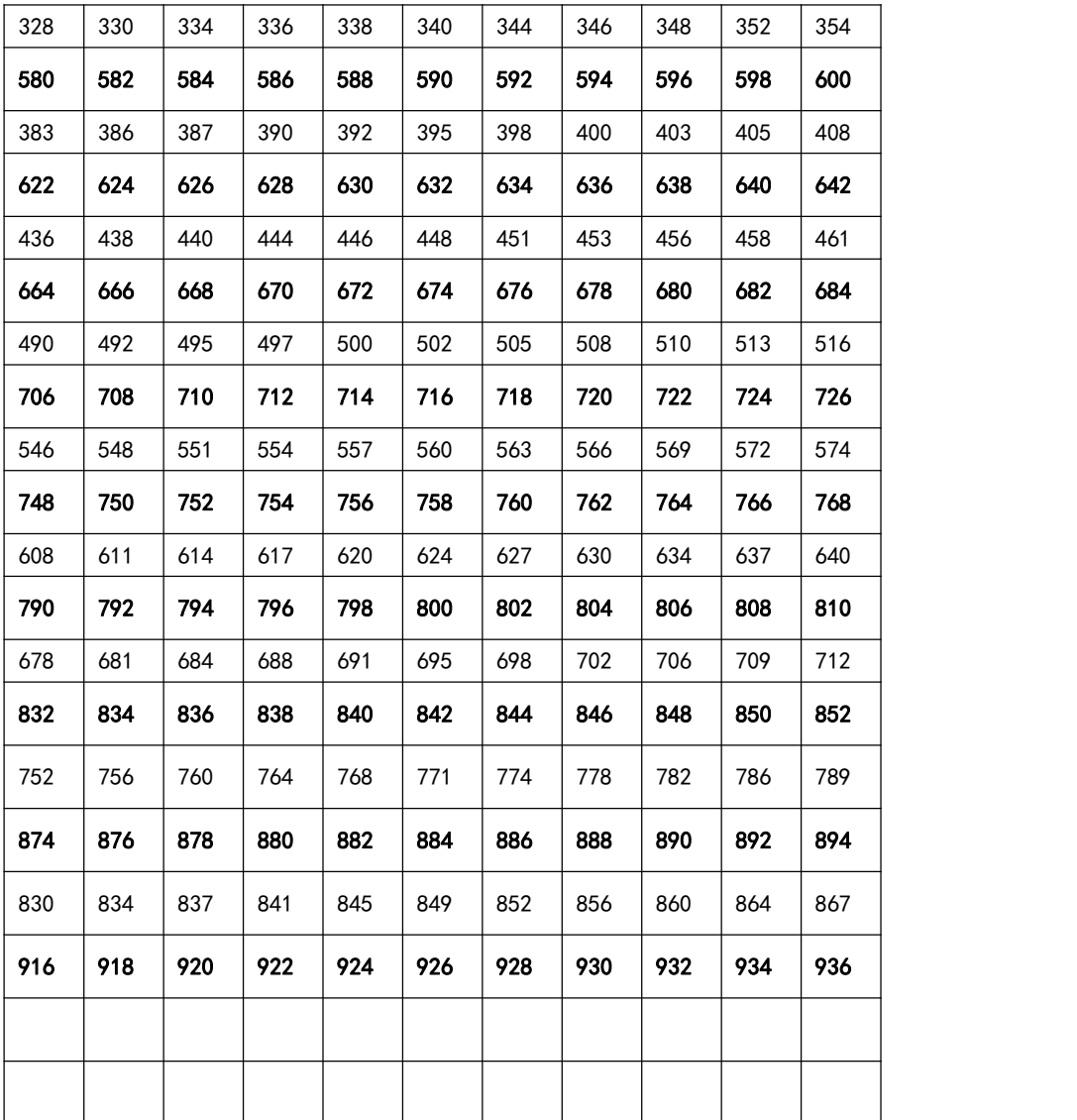